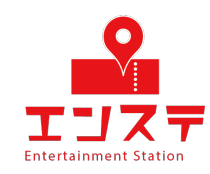

# エンステ オンラインシステム 設定ガイド (iPhone編)

Zoomアカウントをお持ちで無い方はSTEP1から設定 Zoomアカウントをお持ちの方はSTEP4から設定

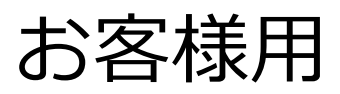

# **目次**

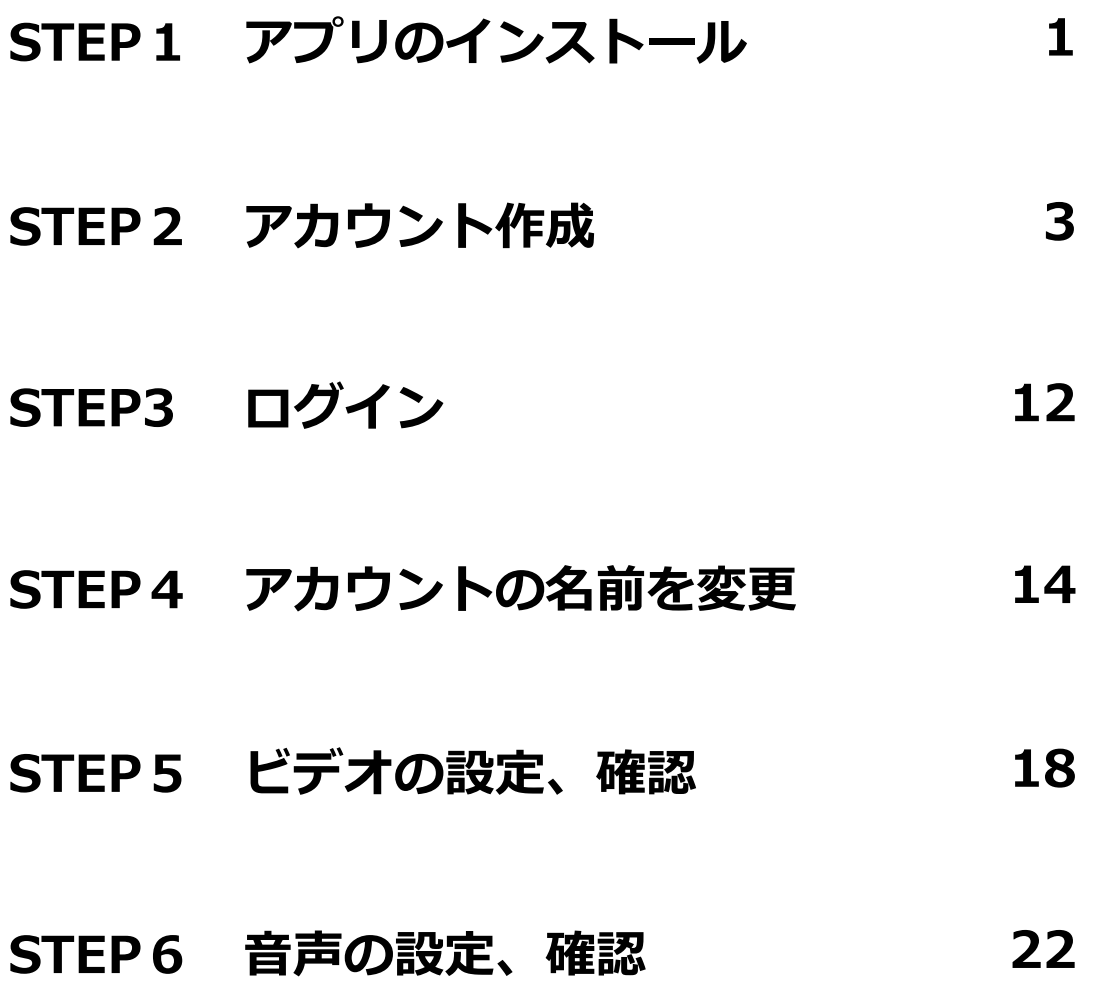

# **AppStoreストアにて「zoom」と検索し 下記アプリを確認してください。**

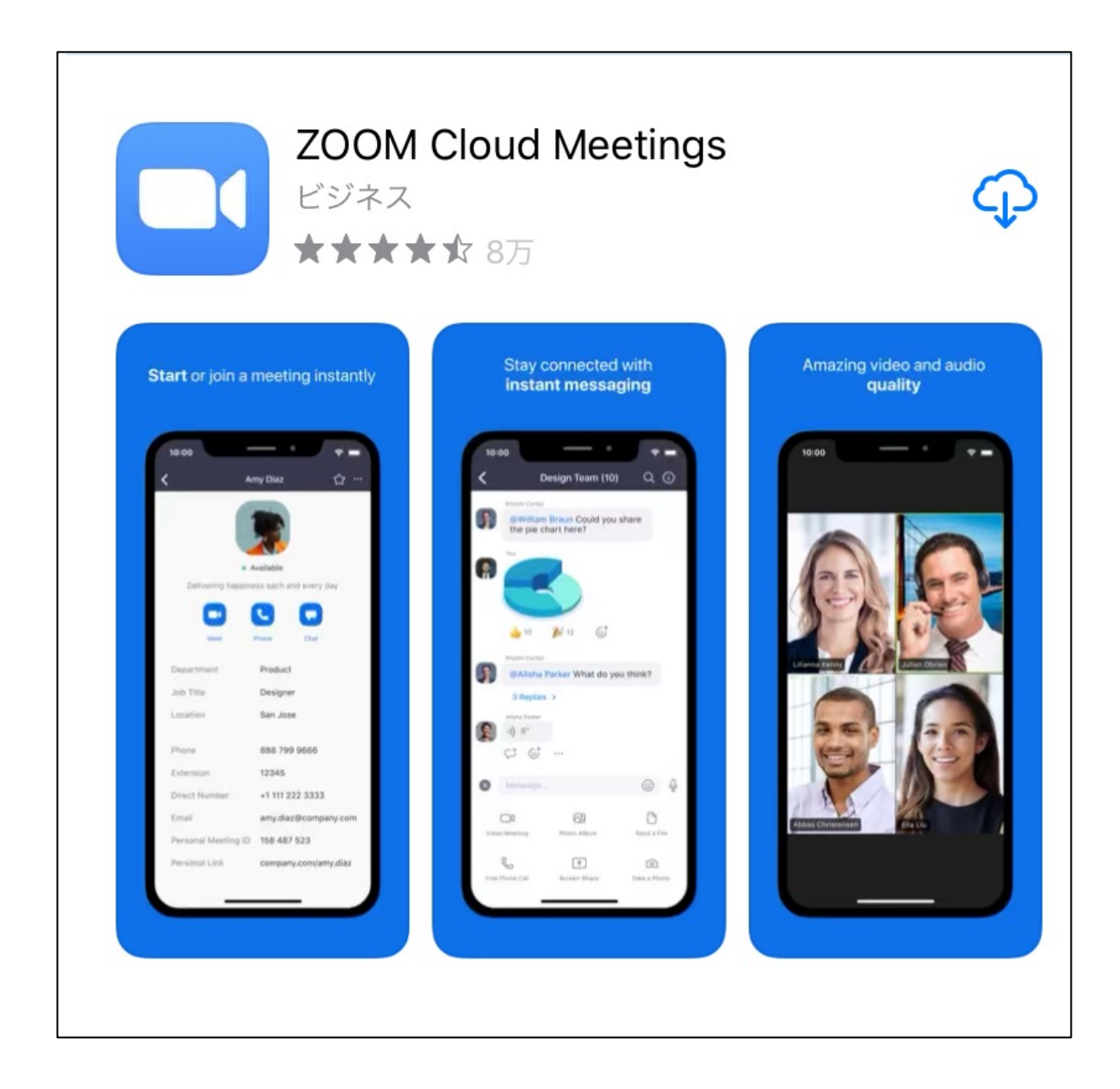

# **入手をタップしてアプリをインストール してください。**

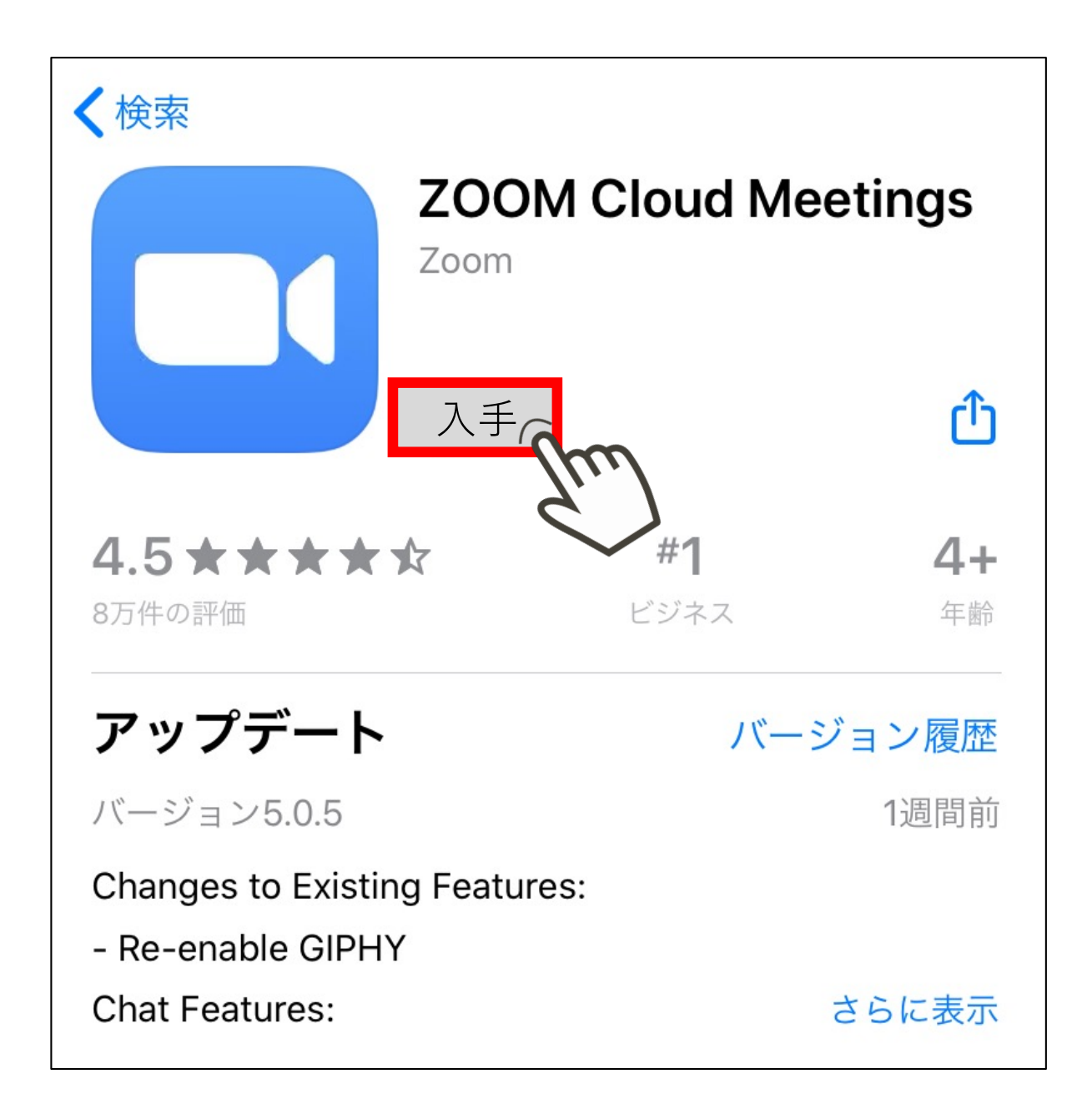

# **インストールが完了したらアプリを起動し、 「サインアップ」をタップしてください。**

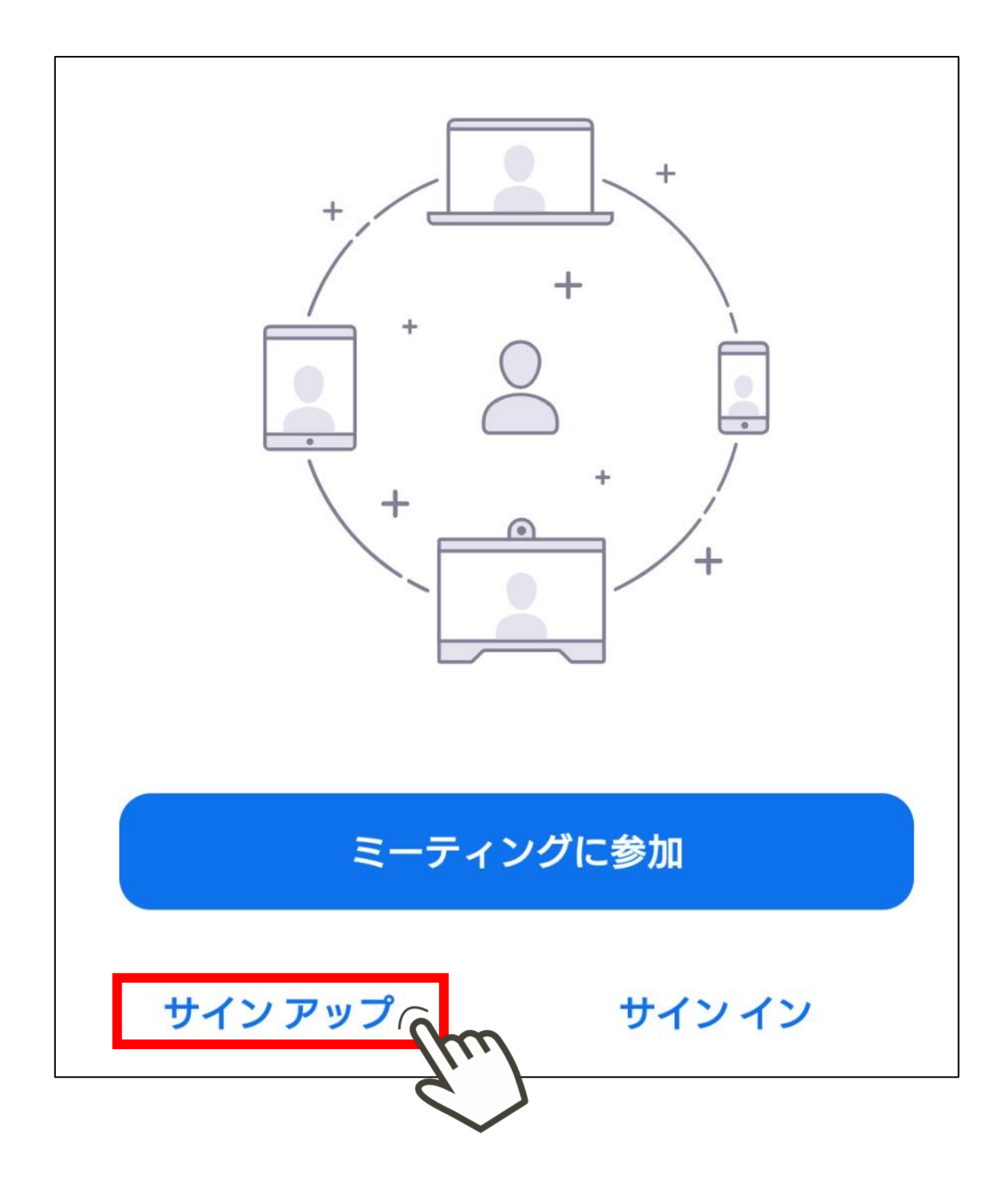

## 生年月日を入力し、確認ボタンをタップして **ください。**

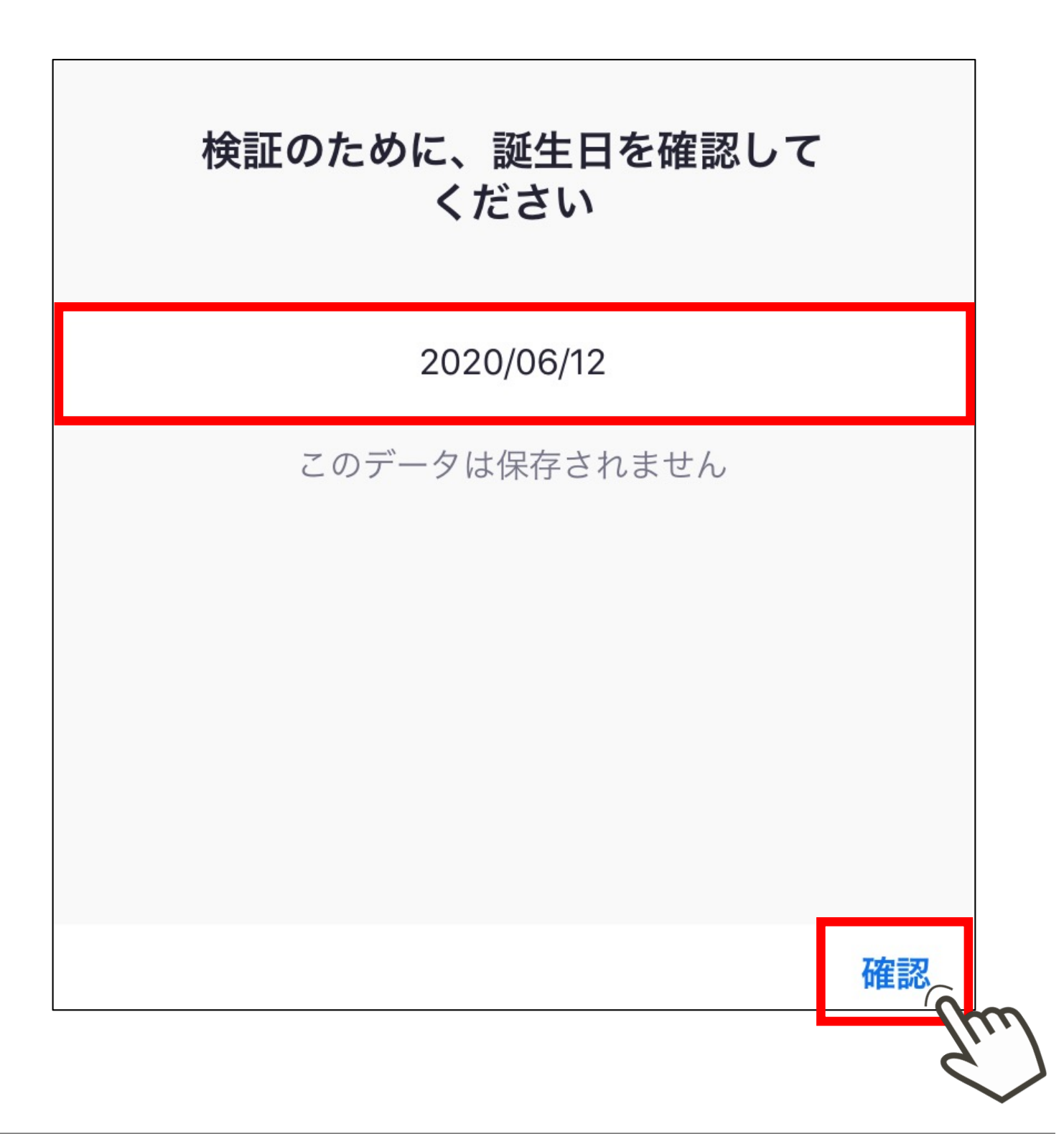

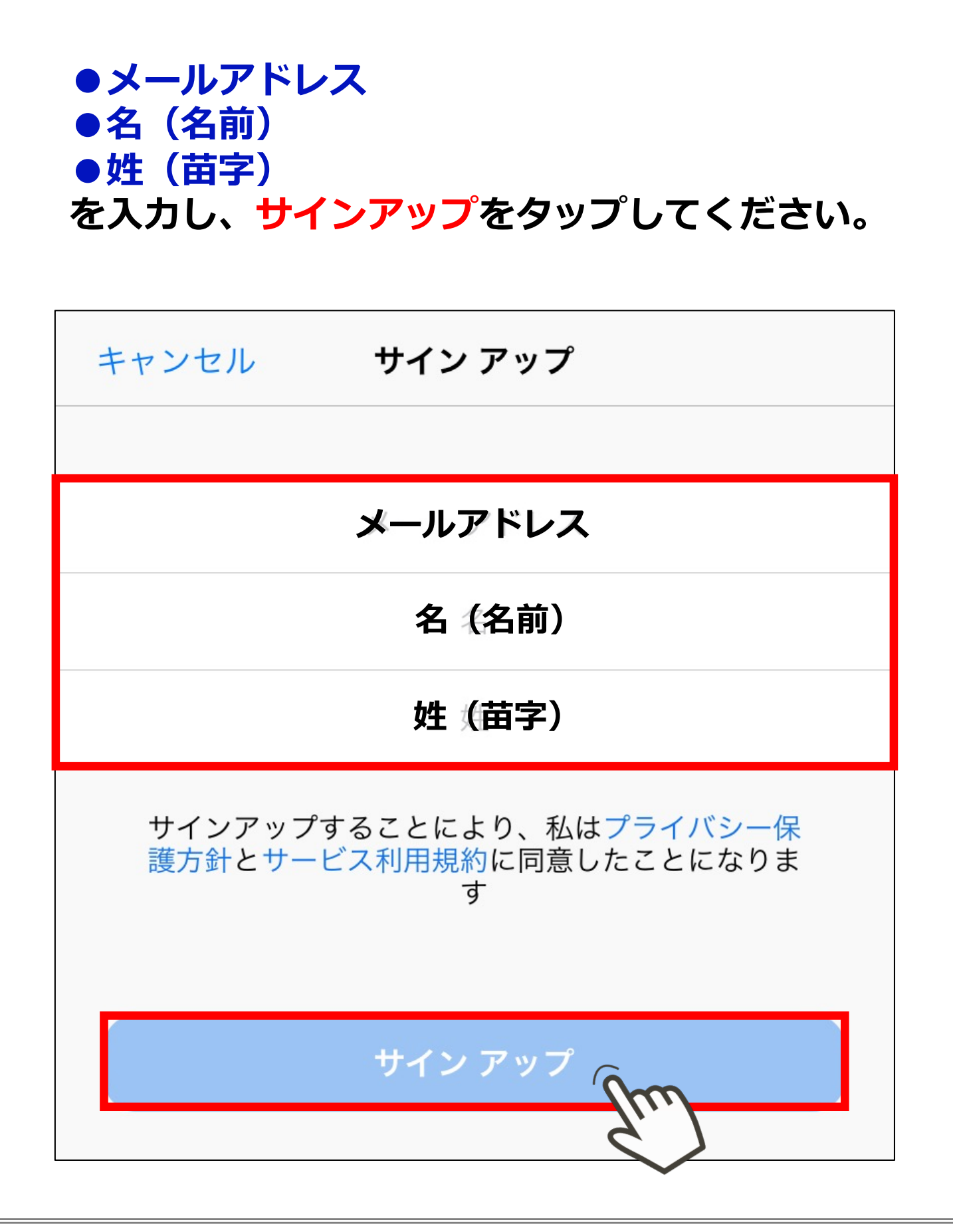

アラートが表示されると、登録したメールアドレスに **Zoomからメールが届いています。 "OK"をタップし、メールを確認してください。**

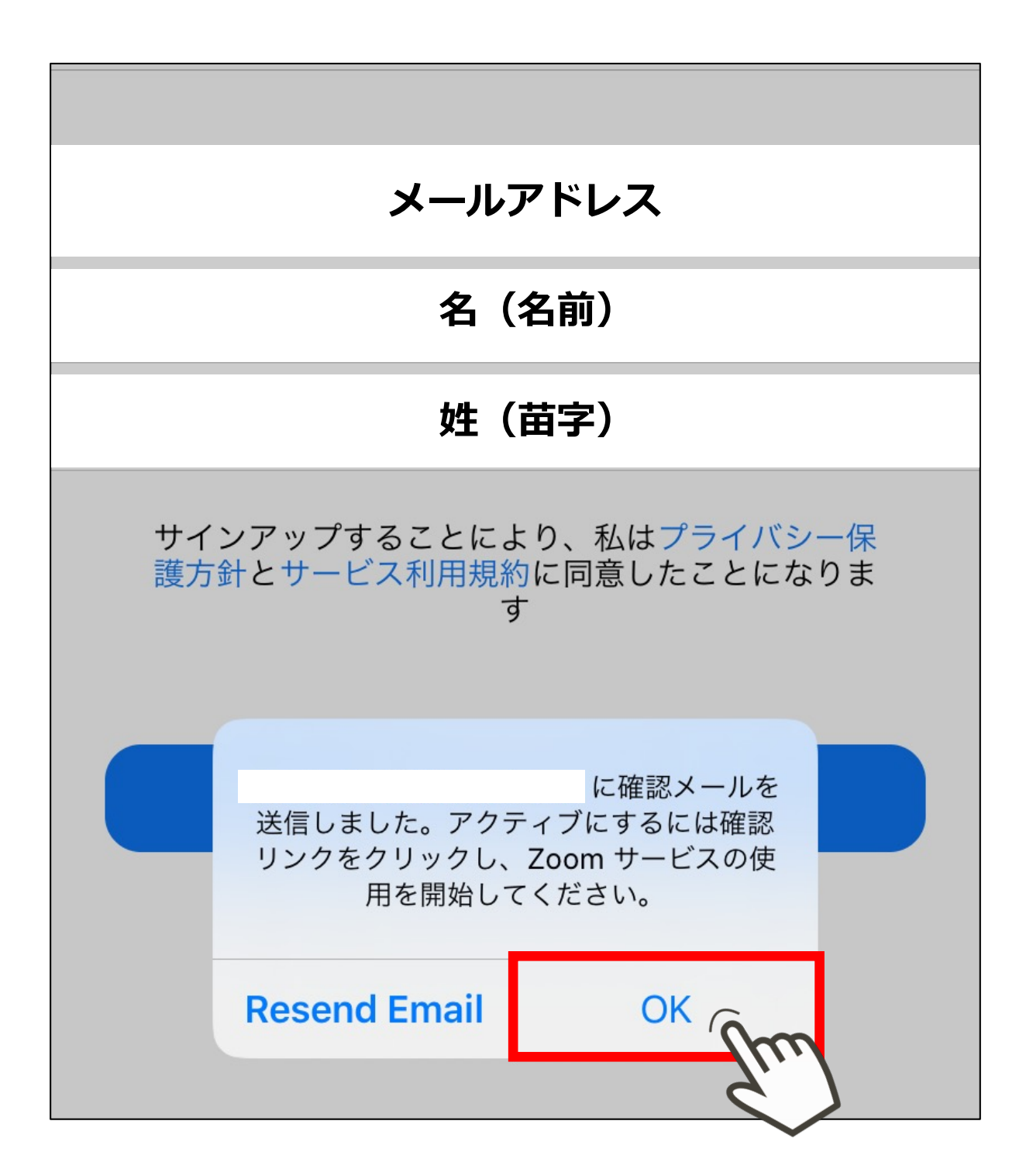

#### **受信したメールを表⽰し、 アクティブなアカウントをタップしてください。**

![](_page_8_Figure_2.jpeg)

# **表⽰されたサイトの"いいえ"を選択し"続ける"を タップしてください。**

![](_page_9_Figure_2.jpeg)

#### **STEP2 アカウント作成**

**●名(名前) ●姓(苗字) ●パスワード を⼊⼒し、続けるをタップしてください。**

![](_page_10_Picture_23.jpeg)

# 「私はロボットではありません」にチェックを入れ、 **「手順をスキップする」をタップしてください。**

![](_page_11_Picture_19.jpeg)

#### **下記画⾯が表⽰されると登録完了です。**

![](_page_12_Picture_2.jpeg)

## **アプリを起動し、 「サインイン」をタップしてください。**

![](_page_13_Figure_2.jpeg)

# **先程登録したアカウントの ●メールアドレス ●パスワード を⼊⼒し、「サインイン」をタップしてください。**

![](_page_14_Picture_24.jpeg)

# **画⾯右下の設定をタップしください。**

![](_page_15_Picture_2.jpeg)

# **⼀番上の項⽬をタップしてください。**

![](_page_16_Picture_14.jpeg)

# **表示名をタップしてください。**

![](_page_17_Figure_2.jpeg)

**STEP4 アカウントの名前を変更**

**名→苗字 姓→お名前 を⼊⼒し、【保存】をクリックしてください。**

![](_page_18_Figure_2.jpeg)

# **ホーム画⾯に戻り、 新規ミーティングをタップしてください。**

![](_page_19_Picture_2.jpeg)

## **ビデオオンになっていることを確認し、 ミーティングの開始をタップしてください。**

![](_page_20_Figure_2.jpeg)

## **下記のようなカメラやマイクに関する通知が** 表示された場合、「OK」をタップしてください。 カメラやマイクの使用が可能になります。

![](_page_21_Picture_2.jpeg)

#### **画⾯中央にお客様の姿が 映ればビデオ接続は問題ありません。**

![](_page_22_Picture_2.jpeg)

**下記のように表⽰された場合、 「インターネットを使⽤した通話」をタップして ください。参加者の⾳声が聞こえるようになります。**

![](_page_23_Picture_2.jpeg)